# 家賃支援給付金の売上要件の確認 提出書類(売上台帳)の出力方法

この資料は、以下の製品について説明しています。

- ・勘定奉行iシリーズ
- ・勘定奉行 V ERP
- ・勘定奉行 J / 奉行 J –会計編-

## はじめに

本資料では、新型コロナウイルス感染症の拡大により、営業自粛などの影響を受けた事業者に 給付される「家賃支援給付金」について、『勘定奉行シリーズ』を利用した売上要件の確認や、 提出書類の出力方法をまとめています。

以下の2点について説明します。

・給付対象となる「売上要件」の確認方法(前年同月比で50%以上・30%以上減少)

・提出書類(売上台帳)の出力方法

- ※ 家賃支援給付金の詳細は、経済産業省のホームページをご確認ください。 https://www.meti.go.jp/covid-19/yachin-kyufu/index.html 上記ホームページの「申請受付はこちら」から申請できます。
- ※ 提出書類の売上台帳に指定のフォーマットはありません。売上減少月の月間売上高がわかる 書類でよいため、本資料では「元帳」の出力方法を紹介します。
- ※ その他、家賃支援給付金のご不明点は、「家賃支援給付金」事務局にお問い合わせください。
- ※ 本資料では、『勘定奉行i11シリーズ』の画面イメージを掲載しています。 ご利用の製品・バージョンにより画面イメージが異なる場合があります。

### 給付対象となる「売上要件」の確認方法

勘定奉行では [科目別対比表]メニューで、「売上高」の前年同月比を確認します。 まずは、いずれかの1ヵ月間で前年同月比が50%以下の月があるかを確認します。 該当の月がなければ、次に連続した3ヵ月間で前年同月比が70%以下の月があるかを確認します。

- ① [分析帳票]-[対比表]-[科目別対比表]メニューを選択します。
- ② 以下の設定をして、[画面]ボタンをクリックします。
	- ・集計単位 : 「月次」を選択
	- ・集計期間 : 「2020年5月~12月」を範囲指定
	- ・集計方法 : 「発生」を選択
	- ・表示方法 : 「増減額を出力する」と「比率を出力する」にチェック 「構成比・前年比」を選択
	- ・帳票選択 : 「損益計算書」にチェック

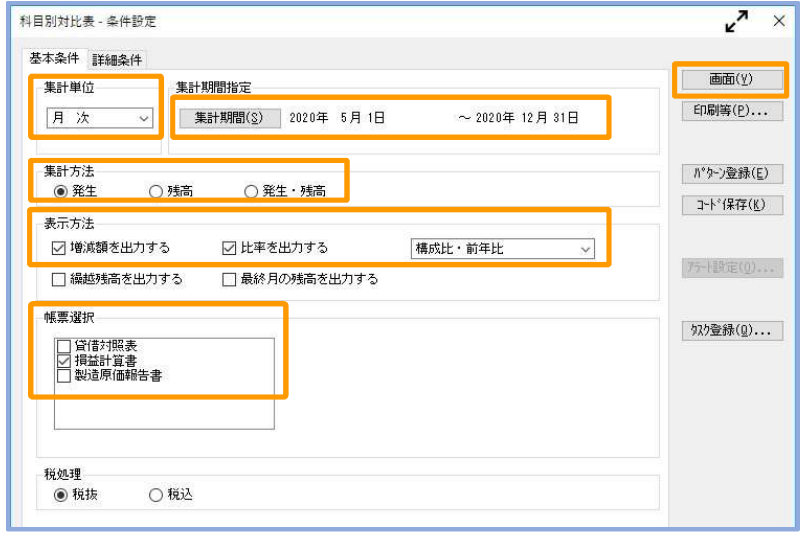

③ [損益計算書] の「売上高」において、5月~申請月の前月までの期間で、 「前年比」が『50%以下』の月があるかを確認します。

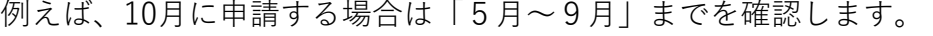

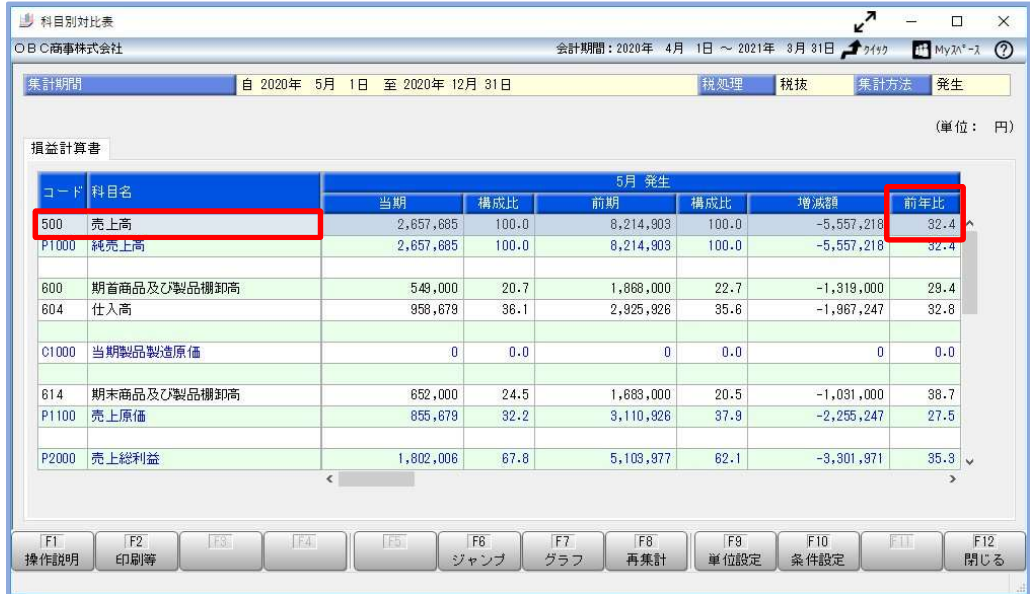

該当する月があった場合は、P.4「提出書類(売上台帳)の出力方法(1ヵ月間で 50%以上減少)」へ進みます。

④ 『50%以下』の月がなかった場合は、連続した3ヵ月間の合計額で『70%以下』の月を 確認します。

印刷して確認する場合は、縮小印刷すると1ページでより多くの月の「前年比」を出力 できます。(下記の≪縮小印刷の設定≫参照)

まず、「前年比」が3ヵ月連続で『70%』以下であるかを確認します。

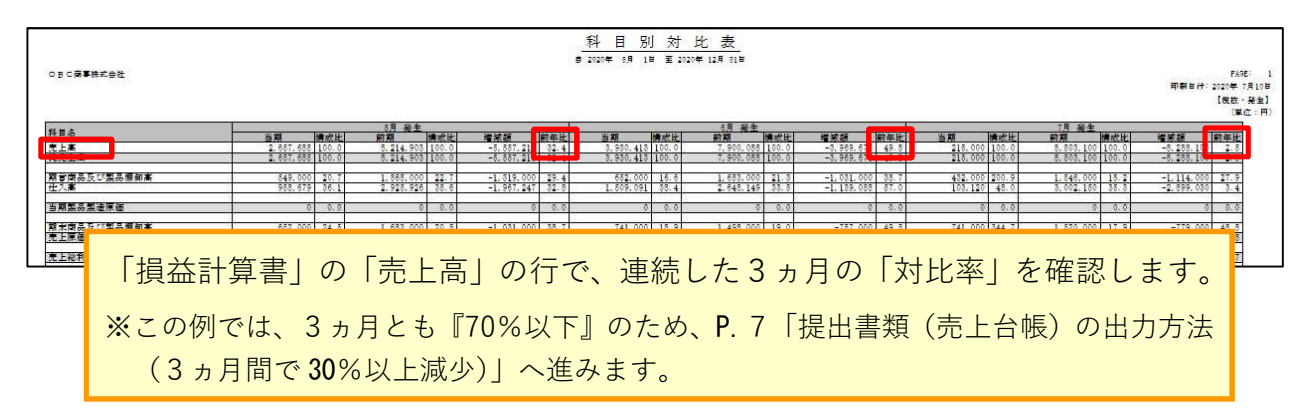

3ヵ月連続で『70%以下』の月がない場合には、「前年比」を参考に、連続した3ヵ月の合 計額をもとに前年同月比『70%以下』の月を確認します。

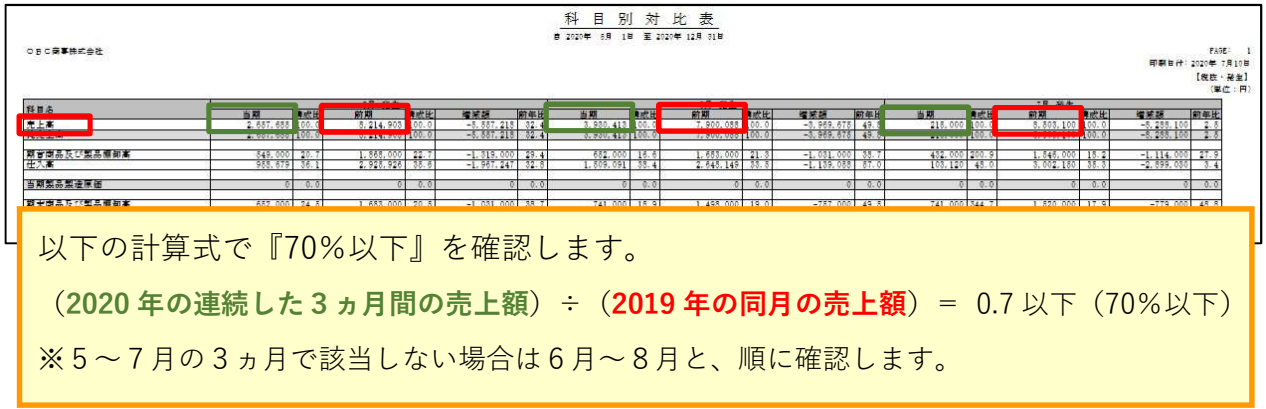

該当の3ヵ月があった場合は、P.7「提出書類(売上台帳)の出力方法(3ヵ月間で 30%以上減少)」へ進みます。

#### ≪縮小印刷の設定≫ ………

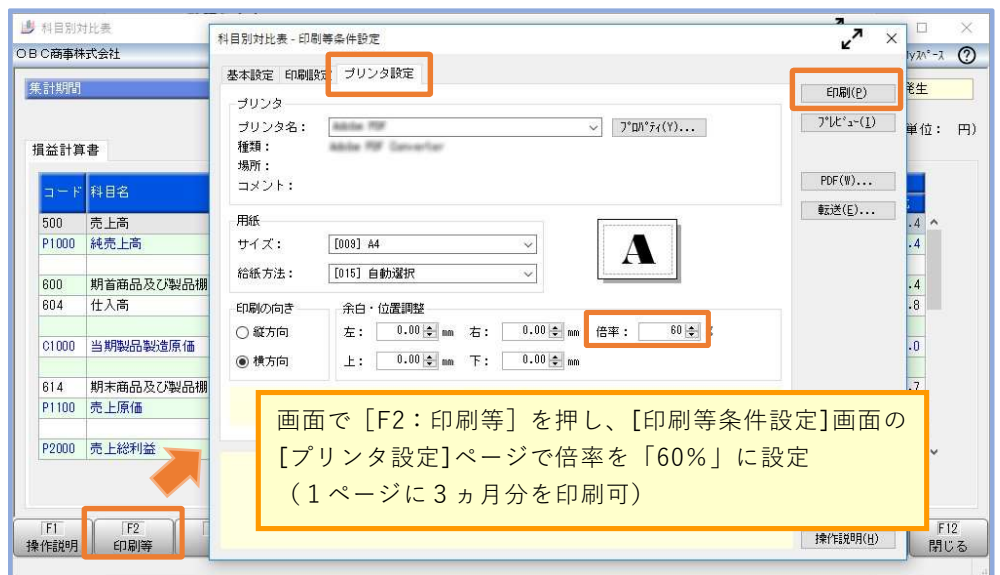

### 提出書類(売上台帳)の出力方法(1ヵ月間で 50%以上減少)

勘定奉行では提出書類(売上台帳)として、売上高の「元帳」を出力します。

① 前ページで特定した月(例では「5月」)の『当期』売上高をダブルクリックします。

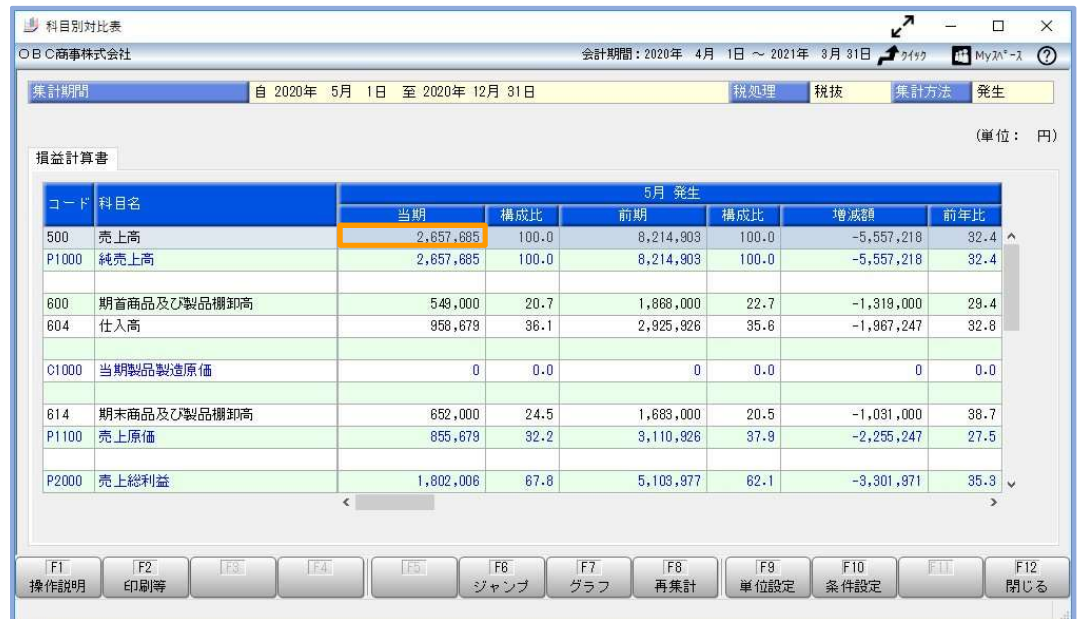

② [他の帳票へのジャンプ]画面で、[元帳]ボタンをクリックします。

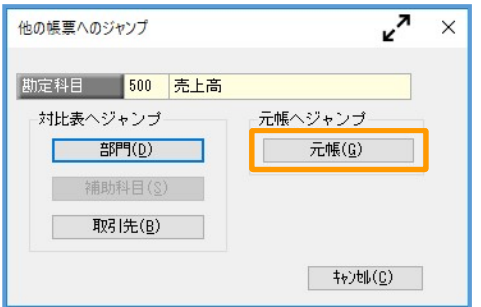

③ [元帳]メニューが表示されます。

 $\mathbf{L}$  $\mathbf{L}$ 

[F2:印刷等]を押して、PDFファイルで出力する設定をします。

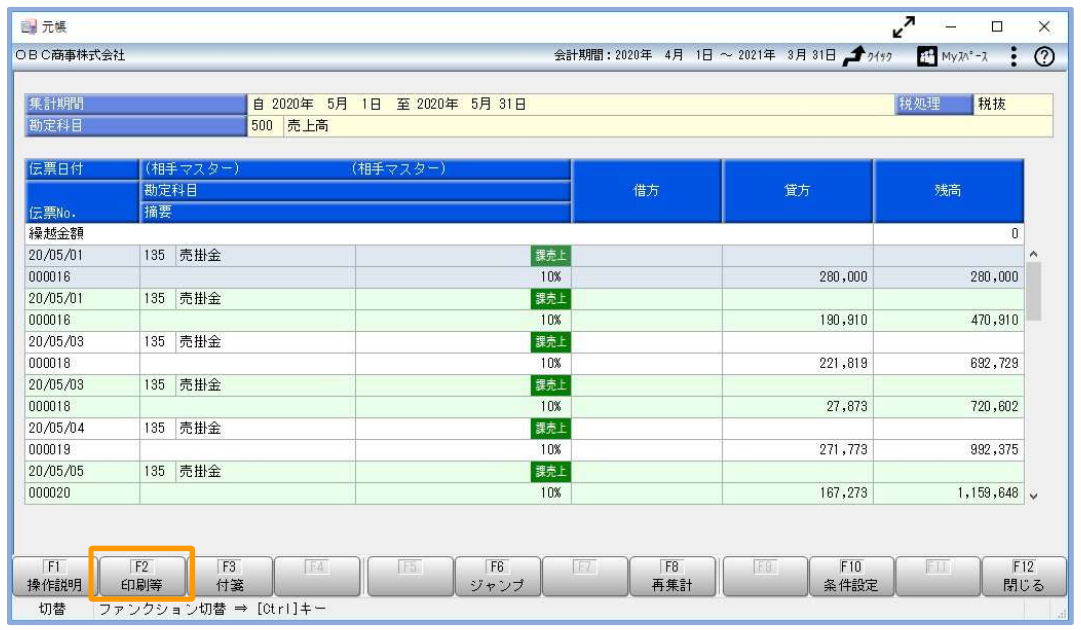

- ④ 以下の設定をして、[PDF]ボタンをクリックします。
	- ・用紙種類 : 「応用用紙」を選択
	- ・発行内容 : 「明細・月計を出力」にチェック
	- ・出力設定 : 「集計期間を出力する」にチェック

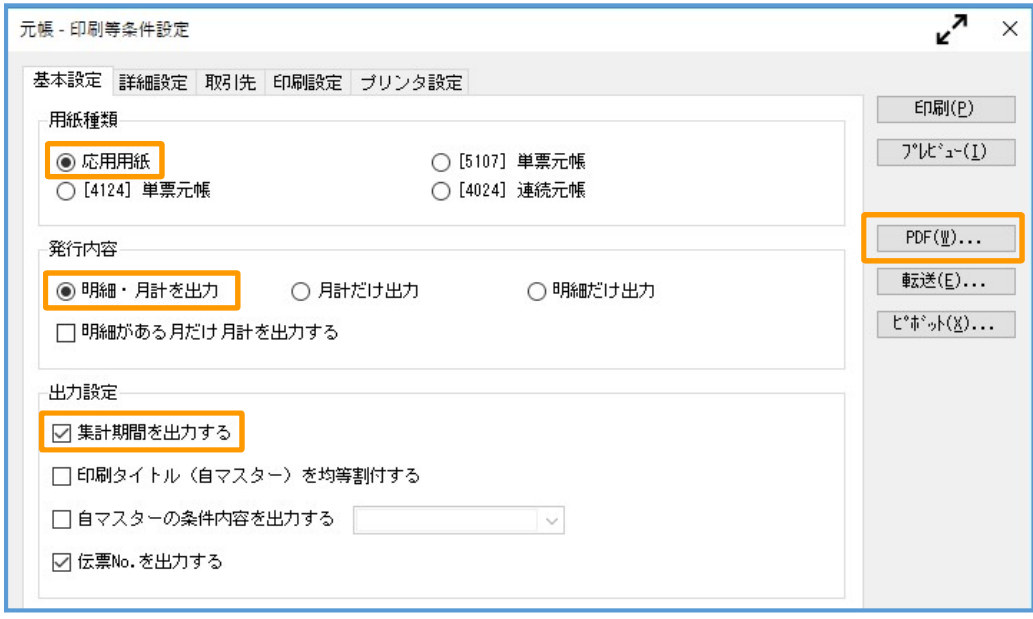

- ⑤ [元帳ʷPDF条件設定]画面で以下の設定をして、[出力開始]ボタンをクリックします。
	- ・ 出力先ファイル名を設定(任意のファイル名)
	- ・「出力したファイルを開く」にチェック

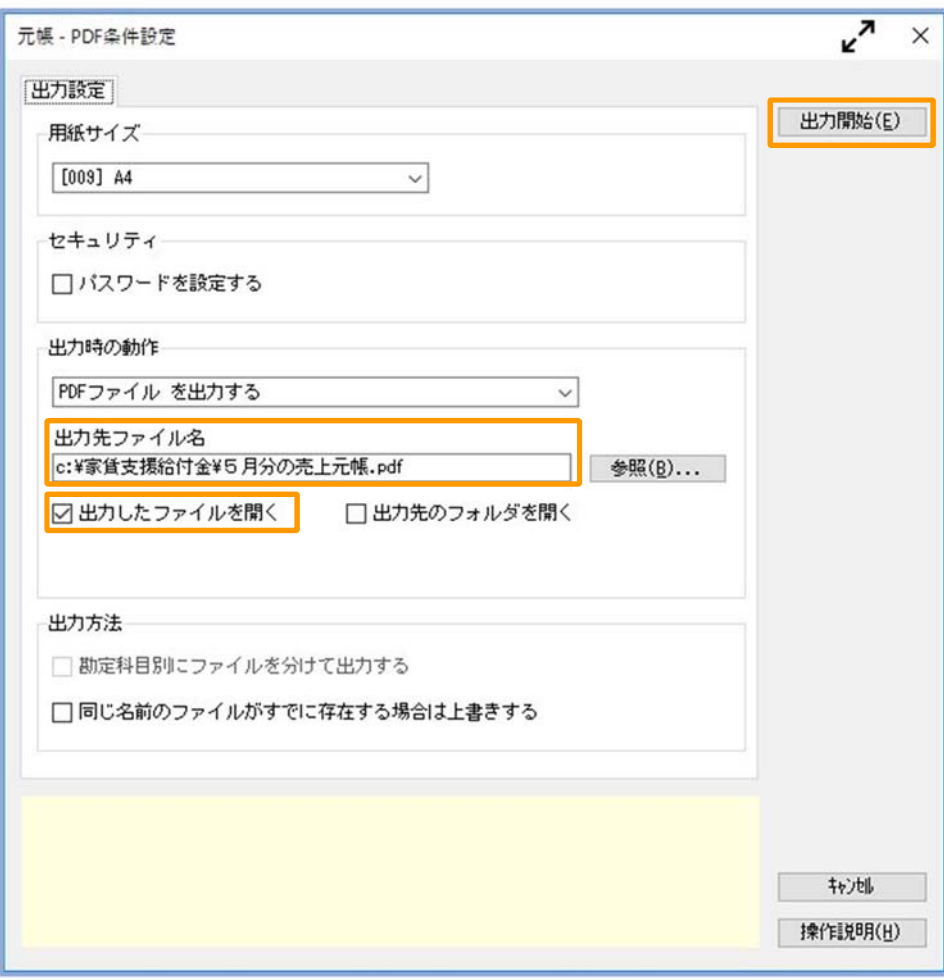

⑥ 出力したPDFファイルを確認します。

このファイルを、売上減少月の月間売上高の証拠書類(売上台帳)として提出します。

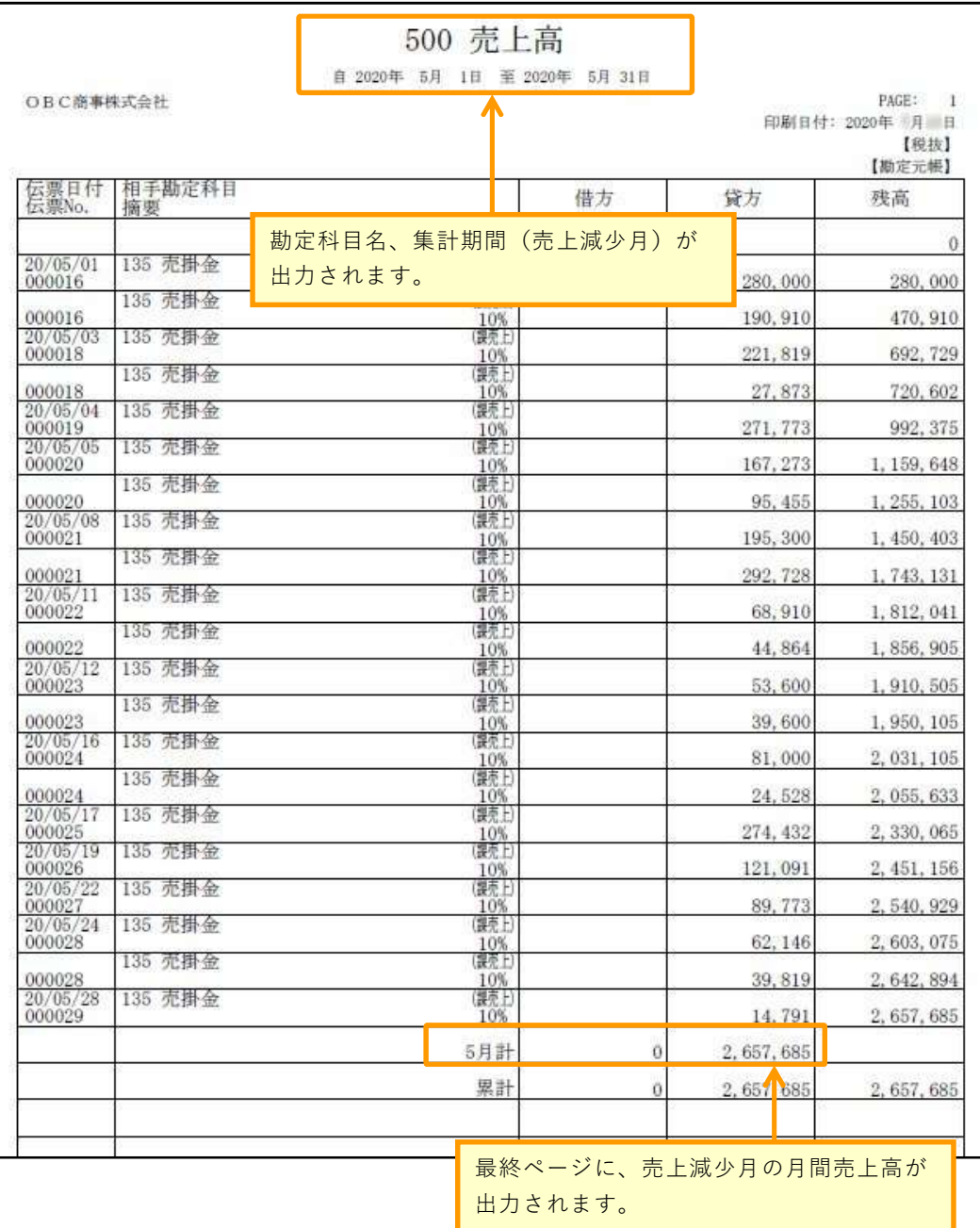

以上で終了です。

### 提出書類(売上台帳)の出力方法(3ヵ月間で 30%以上減少)

勘定奉行では提出書類(売上台帳)として、売上高の「元帳」を出力します。

① P.3で特定した3ヵ月間の最初の月(例では「5月」)の『当期』売上高をダブル クリックします。

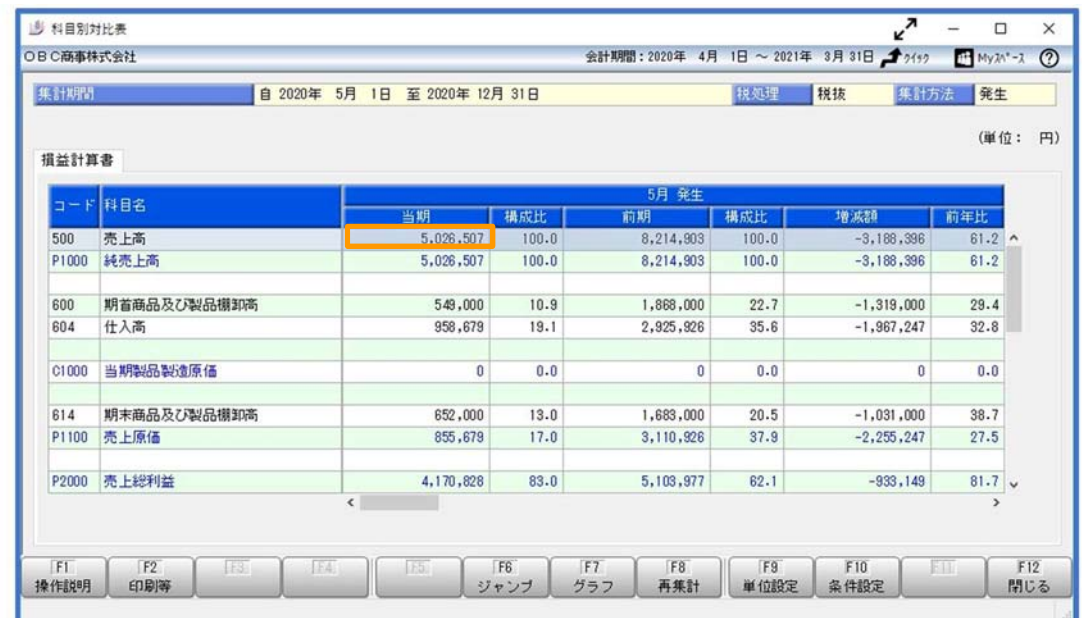

② [他の帳票へのジャンプ]画面で、[元帳]ボタンをクリックします。

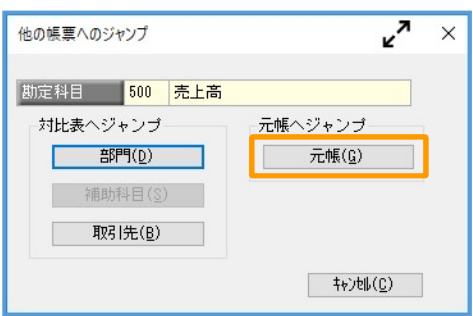

③ [元帳]メニューが表示されます。

 $\mathbf{L}$  $\mathbf{L}$ 

[F10:条件設定]を押して、集計期間の終了月を3ヵ月後に変更します。

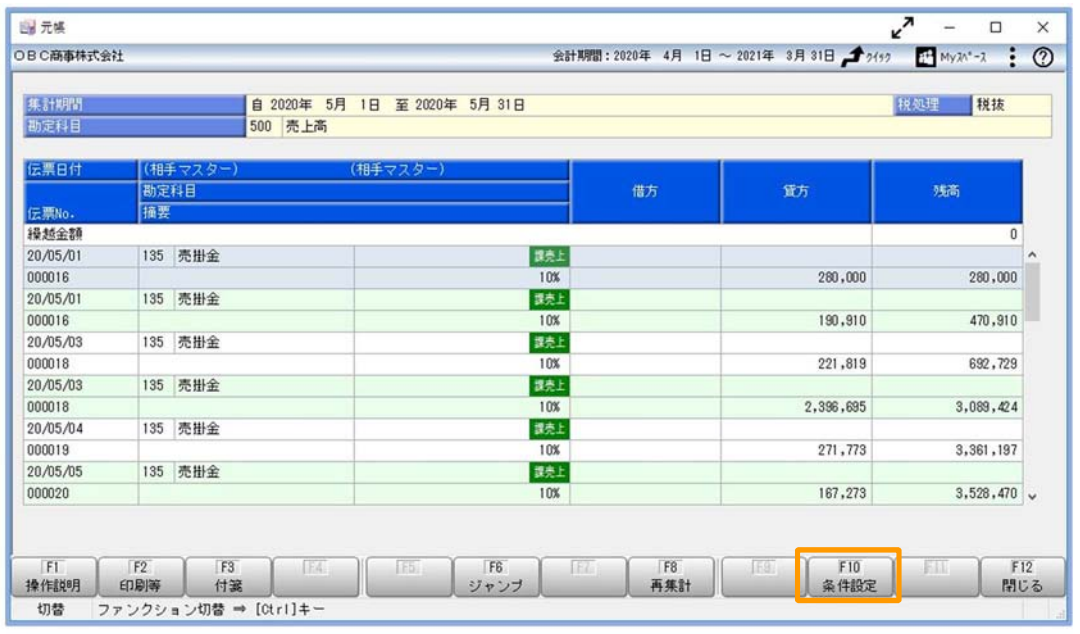

④ PDFファイルで出力する設定をします。

・集計期間 : 終了月を3ヵ月後に設定(例では「2020年7月31日」)

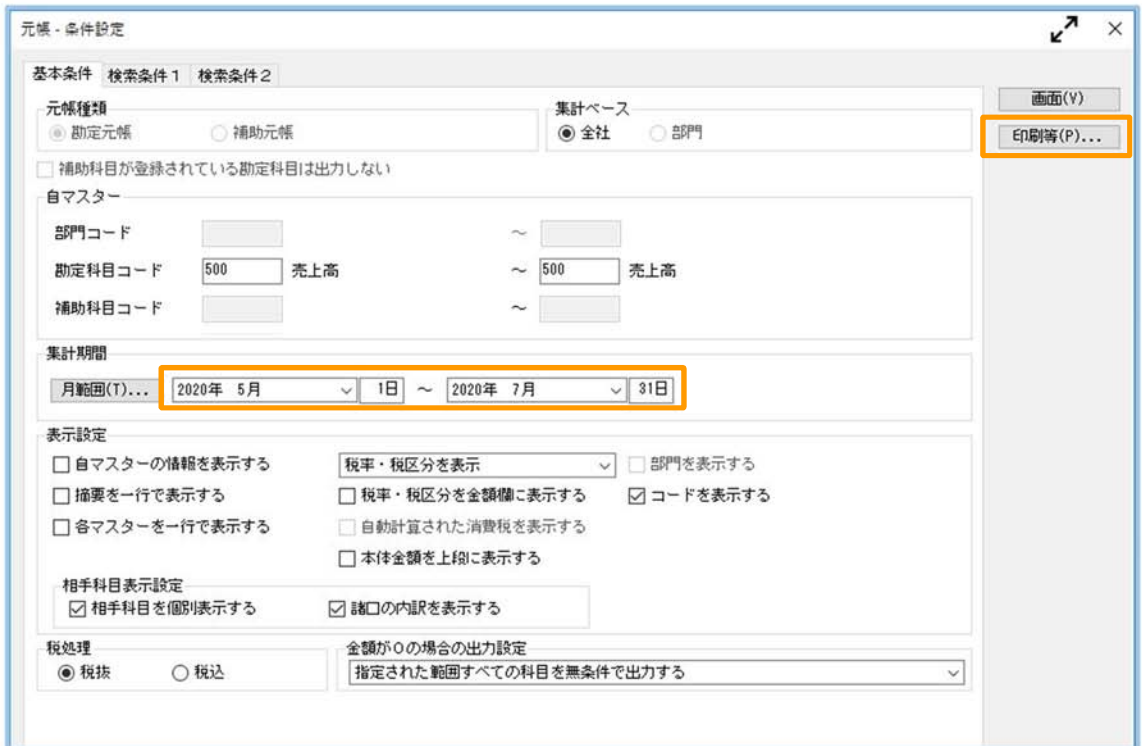

⑤ 以下の設定をして、[PDF]ボタンをクリックします。

- ・用紙種類 : 「応用用紙」を選択
- ・発行内容 : 「明細・月計を出力」にチェック
- ・出力設定 : 「集計期間を出力する」にチェック

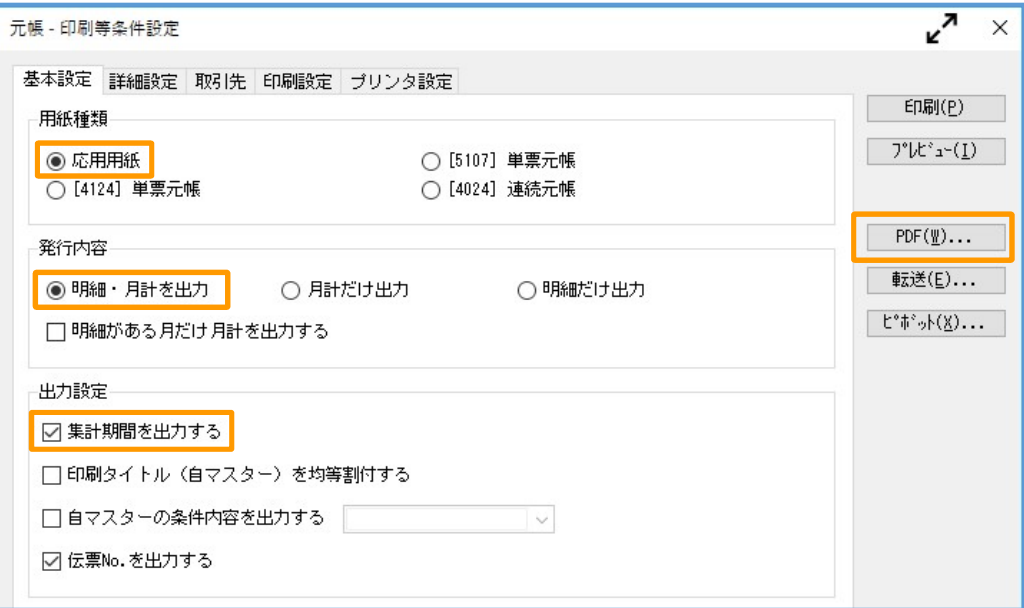

- 6 [元帳-PDF条件設定]画面で以下の設定をして、[出力開始]ボタンをクリックします。
	- ・ 出力先ファイル名を設定(任意のファイル名)
	- ・「出力したファイルを開く」にチェック

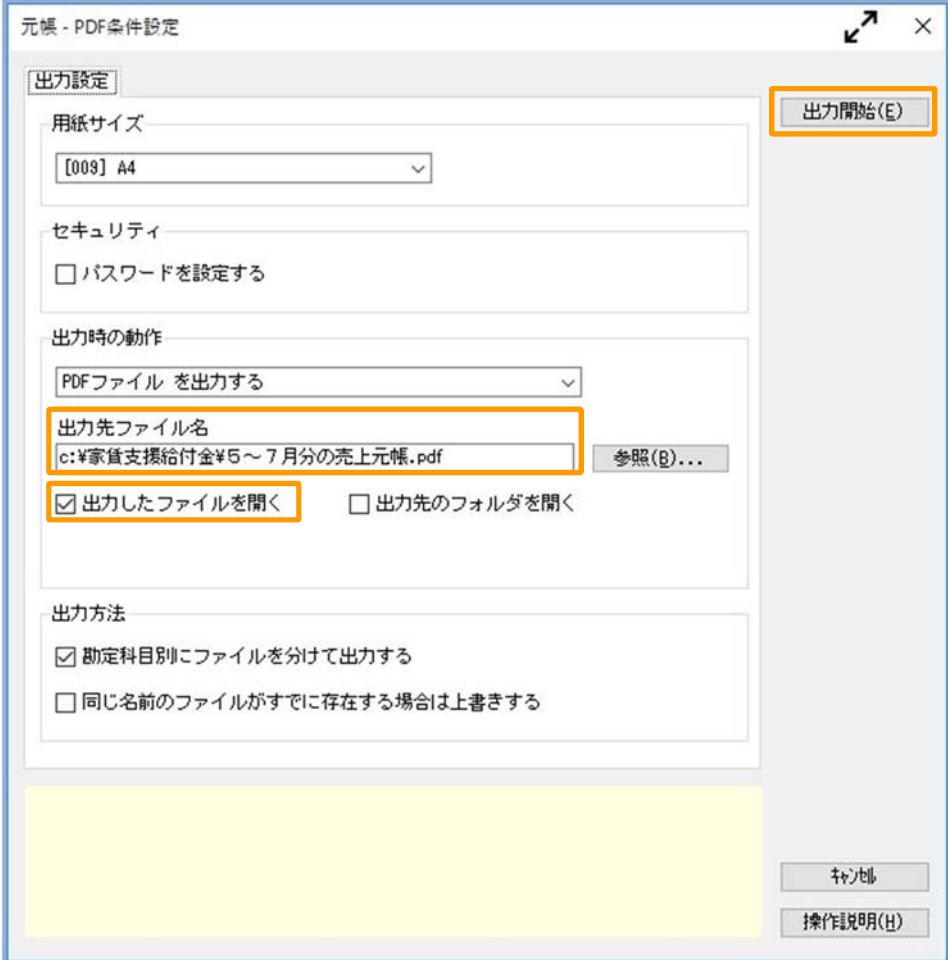

⑦ 出力したPDFファイルを確認します。

このファイルを、売上減少月の月間売上高の証拠書類(売上台帳)として提出します。

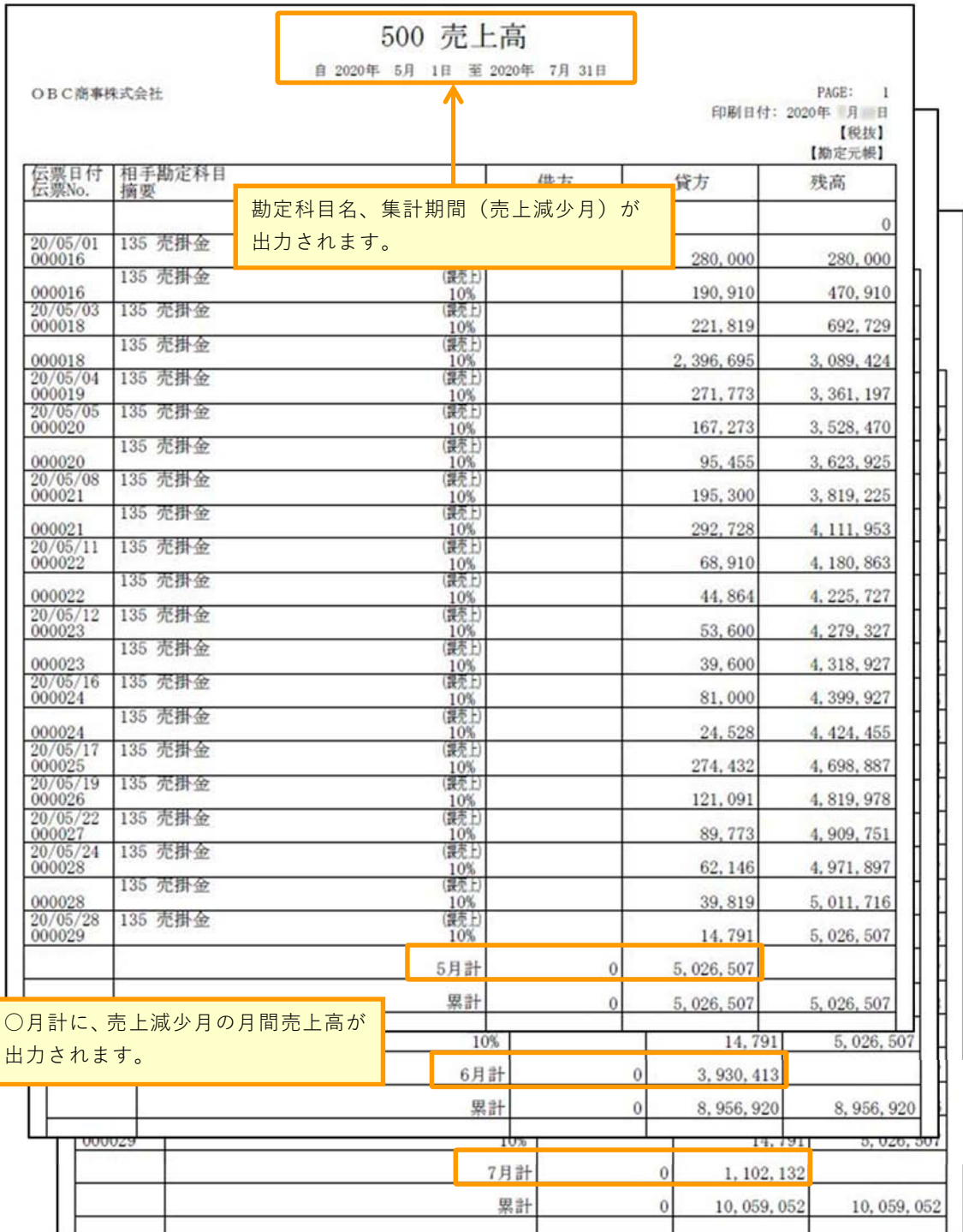

以上で終了です。